Service und Software für Bildung

## ergovia

### Maßnahmebeschreibung BvB

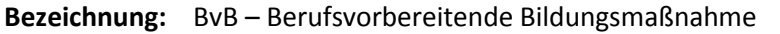

- **eM@w:** ja
- **Zielgruppe:** Junge Menschen ohne berufliche Erstausbildung, die die allgemeine Schulpflicht erfüllt und in der Regel das 25. Lebensjahr noch nicht vollendet haben.
- **Ziel:** Ziel ist eine realistische berufliche Orientierung, erste Qualifizierung und schließlich Vermittlung in Ausbildung. Neben dem Erwerb von fachlichen Kompetenzen durch Betriebspraktika und Unterricht in entsprechenden Werkstätten sollen die sozialen und personalen Kompetenzen verbessert werden, sowie die methodischen Kompetenzen aufgearbeitet werden und Defizite im schulischen Bereich (insbesondere Deutsch und Mathematik) behoben werden.
- **Förderdauer:** generell bis zu 10 Monate. (Ausnahmen: TN mit Behinderung bis zu 11 Monate; TN mit Behinderung, die ausschließlich das Ziel der Arbeitsaufnahme haben bis zu 18 Monate; TN, die ausschließlich an einer Übergangsqualifizierung teilnehmen bis zu 9 Monate; TN, die auf einen Hauptschulabschluss bzw. einen gleichwertigen Schulabschluss vorbereitet werden sollen bis zu 12 Monate).
- **Phasen:** Die Maßnahme ist in folgende Phasen gegliedert: *Eignungsanalyse:* Es erfolgt eine umfangreiche Testung der oben genannten Kompetenzbereiche, auf deren Grundlage eine individuelle Förderplanung erstellt wird. Anhand dieser Zielsetzungen erfolgt die individuelle Betreuung. *Grundstufe:* Im Verlauf der folgenden sechs Monate testet der Teilnehmer mit der Berufsberatung abgesprochene realistische Berufe und erhält Unterricht zu den in der Eignungsanalyse festgestellten Defiziten. *Übergangsqualifizierung:* Ist die berufliche Orientierung abgeschlossen, erhält der Teilnehmer Fachunterricht, der inhaltlich auf das erste Ausbildungsjahr vorbereitet. Es gilt außerdem, über Praktika mögliche Ausbildungsbetriebe von sich zu überzeugen und hier praktische Erfahrungen zu sammeln. *Förderstufe:* Ist der Teilnehmer nach der Grundstufe nicht abschließend orientiert oder bestehen trotz Unterricht große Lücken in einem oder mehreren der Kompetenzbereiche, folgt ein Übergang in die "Förderstufe", in der noch gezieltere

Unterrichtseinheiten und Trainings erfolgen.

Teilnehmer, die bereits abschließend orientiert und ausbildungsreif sind, können von der Agentur für Arbeit auch direkt in die Übergangsqualifizierung eingebucht werden. In einigen BVB-Maßnahmen besteht die Möglichkeit, den Hauptschulabschluss zu erwerben.

### **Maßnahmedokumentation in stepnova**

#### **Stammdatenverwaltung**

Nutzen Sie den Arbeitsbereich "Teilnehmerdaten" für die übersichtliche Verwaltung der Teilnehmerstammdaten.

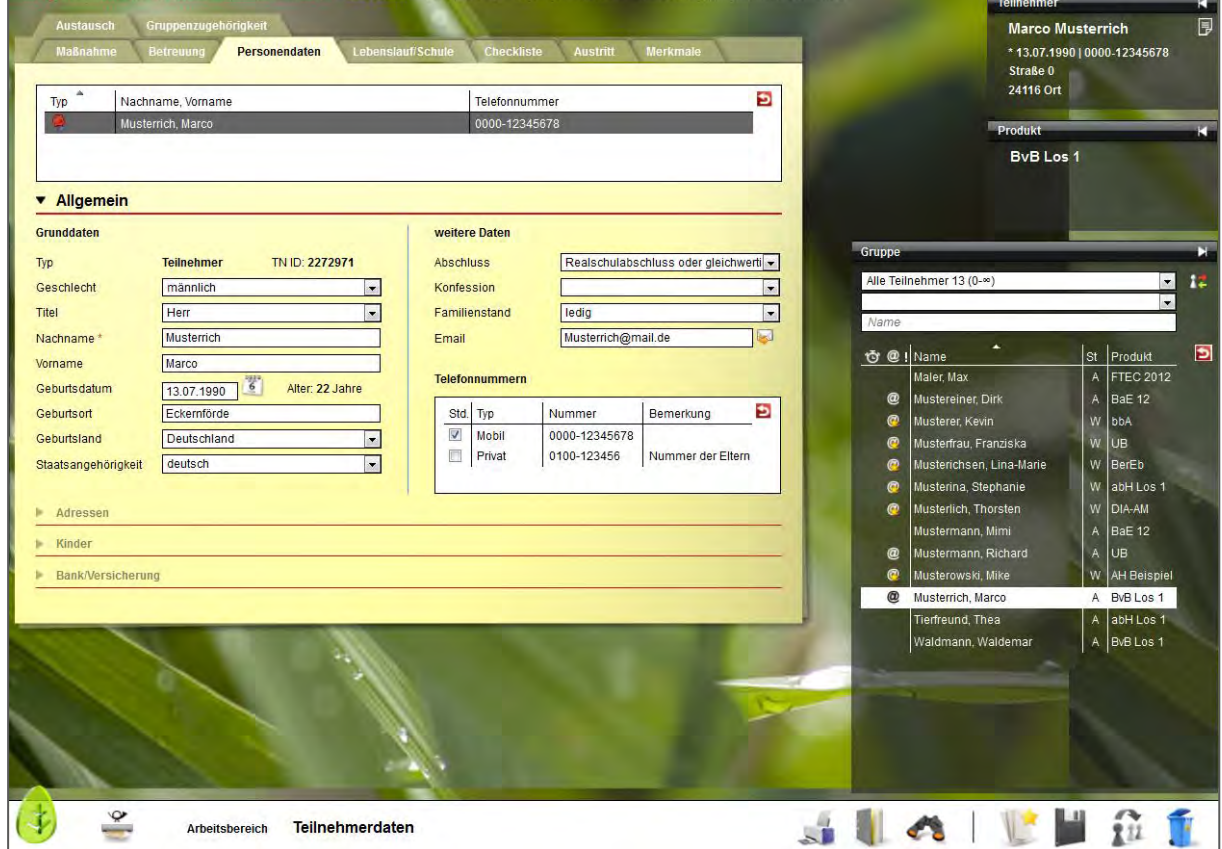

Die Themeninsel "Teilnehmer" ist in jedem Arbeitsbereich sichtbar und zeigt Ihnen immer den aktuell ausgewählten Teilnehmerdatensatz an. Ordnen Sie Ihren Teilnehmern Fotos zu, um sich Namen und Gesichter gleich in der Anfangsphase Ihrer Maßnahme leicht merken zu können.

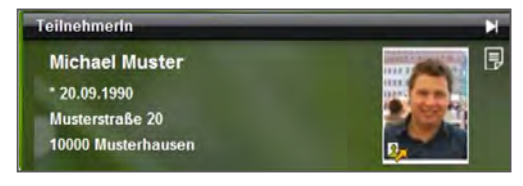

#### **Datenübernahme aus eM@w**

Da die Kommunikation mit dem Auftraggeber über die elektronische Maßnahmeabwicklung (eM@w) erfolgt, müssen Sie die Teilnehmerdatensätze nicht selbst anlegen, sondern Sie können die Teilnehmerdaten bequem aus der eM@w-Anmeldung übernehmen.

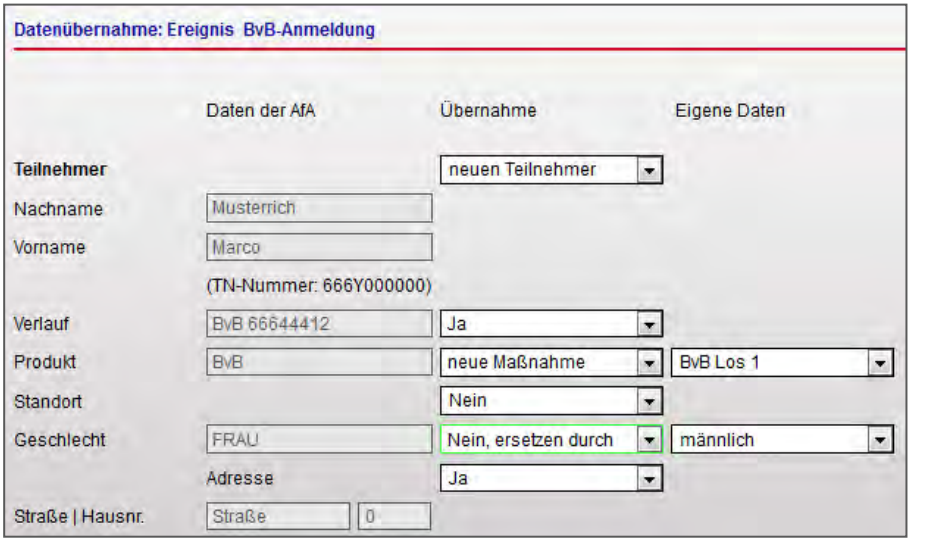

Bestimmen Sie selbst, welche Informationen in stepnova hinterlegt werden sollen. Sämtliche Daten (z.B. die Adressdaten des Teilnehmers) können um eigene Angaben ergänzt werden. So haben Sie alle

Informationen der Beratungsfachkraft mit nur einem Klick abgespeichert.

Damit Sie keine Nachricht des Auftraggebers verpassen, erscheinen neue Nachrichten als Lauftext im Bildschirmrand:

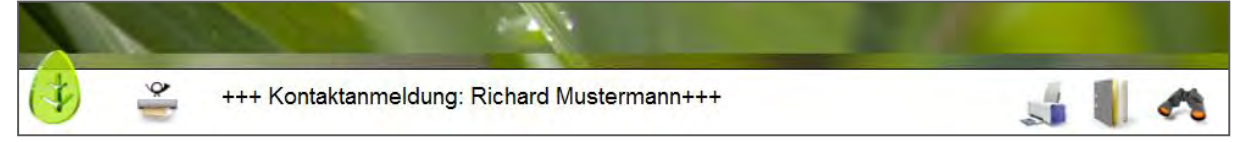

Alle Teilnehmer, die über eM@w angemeldet wurden, sind in der Übersichtsliste vor dem Namen mit einem @ gekennzeichnet, so können Teilnehmer von AfA und Jobcenter auseinandergehalten werden.

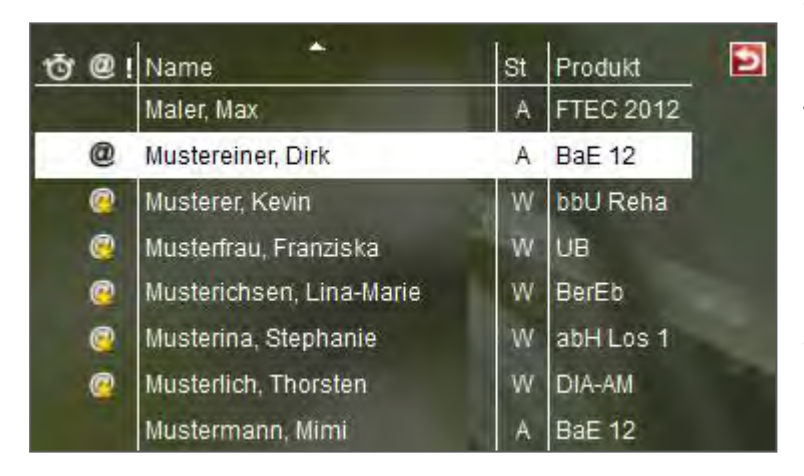

Gelbe Sternchen am @-Zeichen signalisieren, dass für diesen Teilnehmer unbearbeitete eM@w-Nachrichten vorliegen. Die Benutzer sehen so auf einen Blick, ob sie noch etwas tun müssen. Ein Klick auf das Zeichen wechselt direkt in den Arbeitsbereich "eM@w".

#### **Verwaltung der Praktikums- und Ausbildungsbetriebe im Kontaktarchiv**

Im Bereich Kontaktarchiv haben Sie sämtliche Kontakte wie Betriebe, Netzwerkpartner und Auftraggeber schnell abrufbar.

Je Kontakt stehen Ihnen 3 Registerseiten für die Detaildokumentation Ihrer Kontakte zur Verfügung. Bei Bedarf können Sie den Bereich Kontaktarchiv auch um weitere Registerseiten erweitern, die Sie mit eigenen Eingabemasken füllen können.

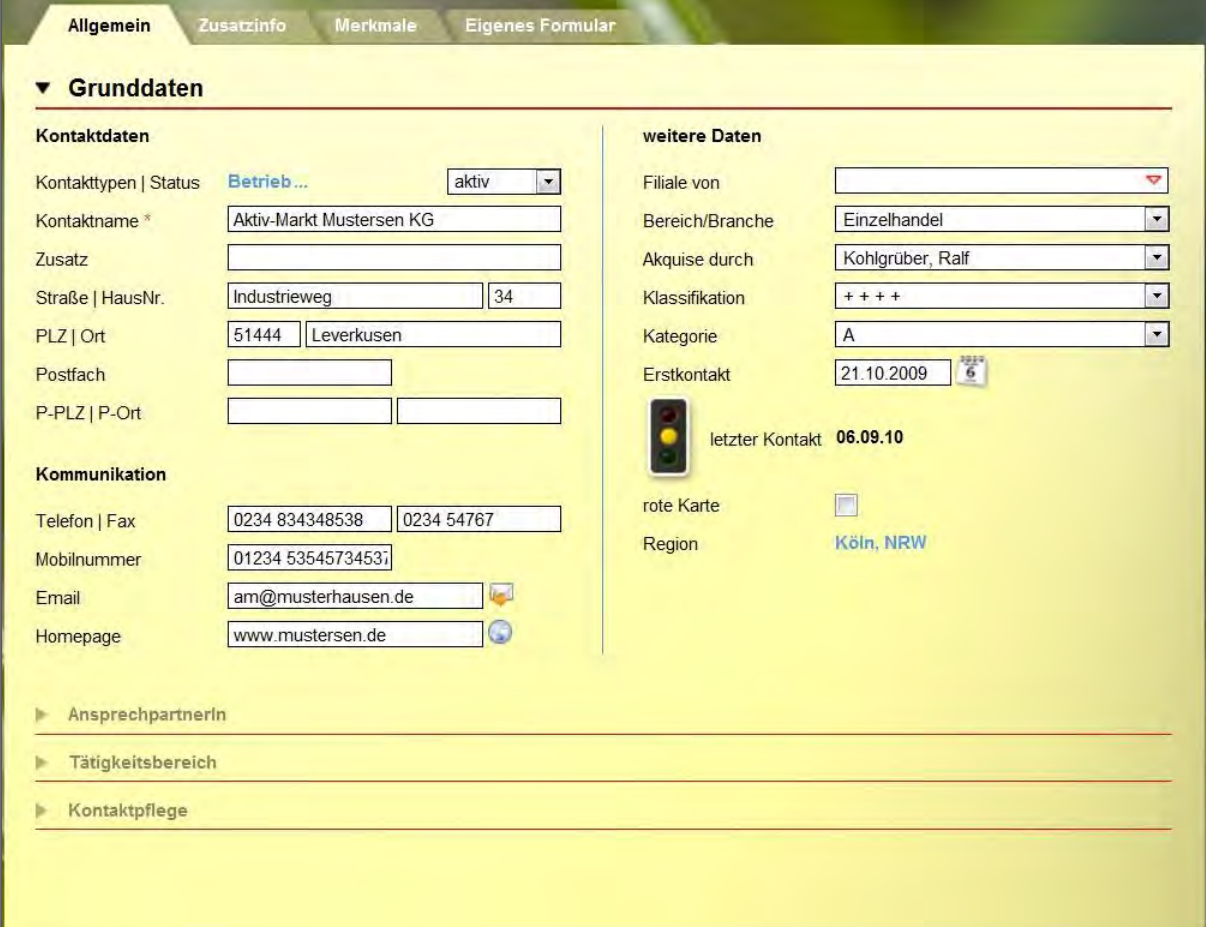

Strukturieren Sie die Kontakte (z.B. Soziale Netzwerke) durch Ordner und legen Sie fest, welcher Benutzer welche Kontakte sehen oder bearbeiten darf.

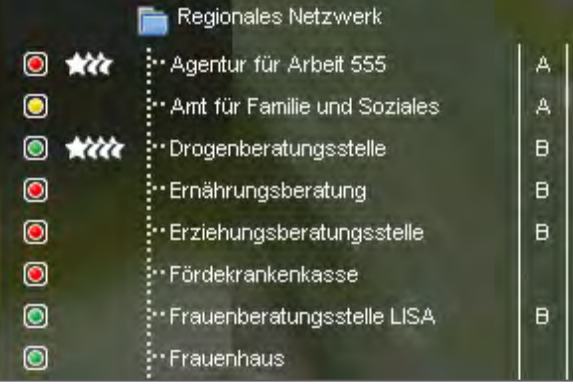

#### **Abbildung der betrieblichen Phasen im Arbeitsbereich "Beruf"**

Im Arbeitsbereich "Beruf" werden die Praktika und wenn möglich auch die anschließende Ausbildung dokumentiert. Hier stehen alle Informationen aus dem Kontaktarchiv zur schnellen Auswahl zur Verfügung. Hinterlegen Sie sich hier Checklisten mit Dokumenten, die zu jedem Teilnehmer eingesammelt werden müssen oder verfassen Sie eigene Vermerke zum Verlauf der Ausbildung. Besonders praktisch ist die Verknüpfung zum Arbeitsbereich "Anwesenheit". Alle Termine, die für eine Betriebsphase vorgesehen sind, werden in der Anwesenheitsübersicht farbig markiert und erleichtern so die Planung.

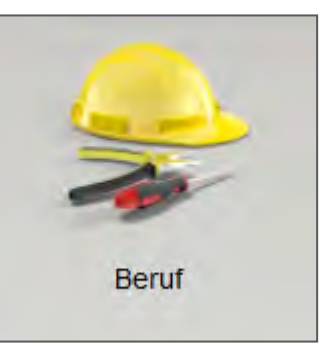

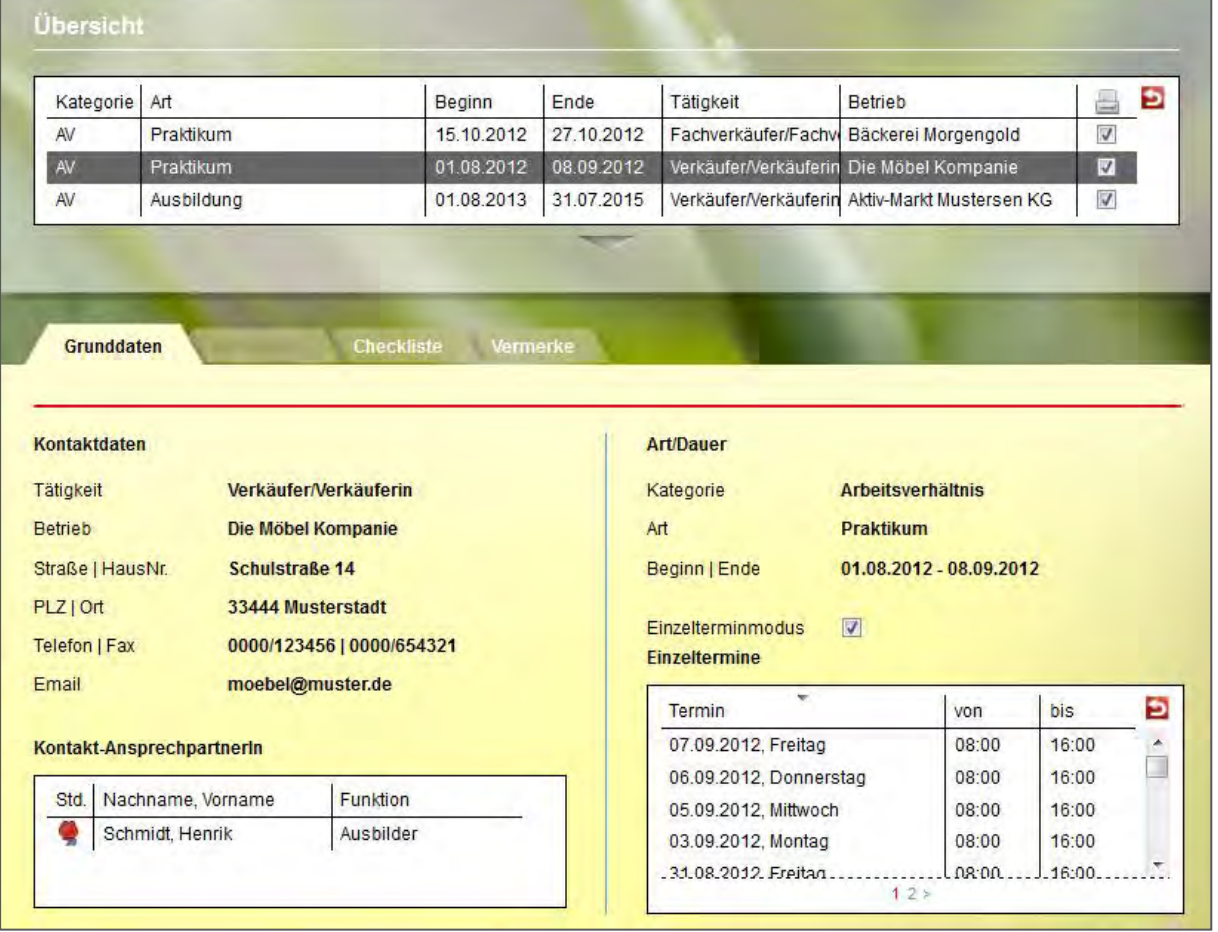

#### **Dokumentation von Anwesenheits- und Fehlzeiten**

Im Arbeitsbereich "Anwesenheit" werden die Anwesenheitszeiten der Teilnehmer dokumentiert. Die Ansicht ist übersichtlich nach den Kalendertagen gestaltet. Sie wählen selbst aus, ob Sie nur einen Teilnehmer oder eine ganze Gruppe sehen und bearbeiten möchten. Im folgenden Beispiel markiert die gelbe Färbung die Termine im Ausbildungsbetrieb, die bereits im Arbeitsbereich "Beruf" hinterlegt wurden.

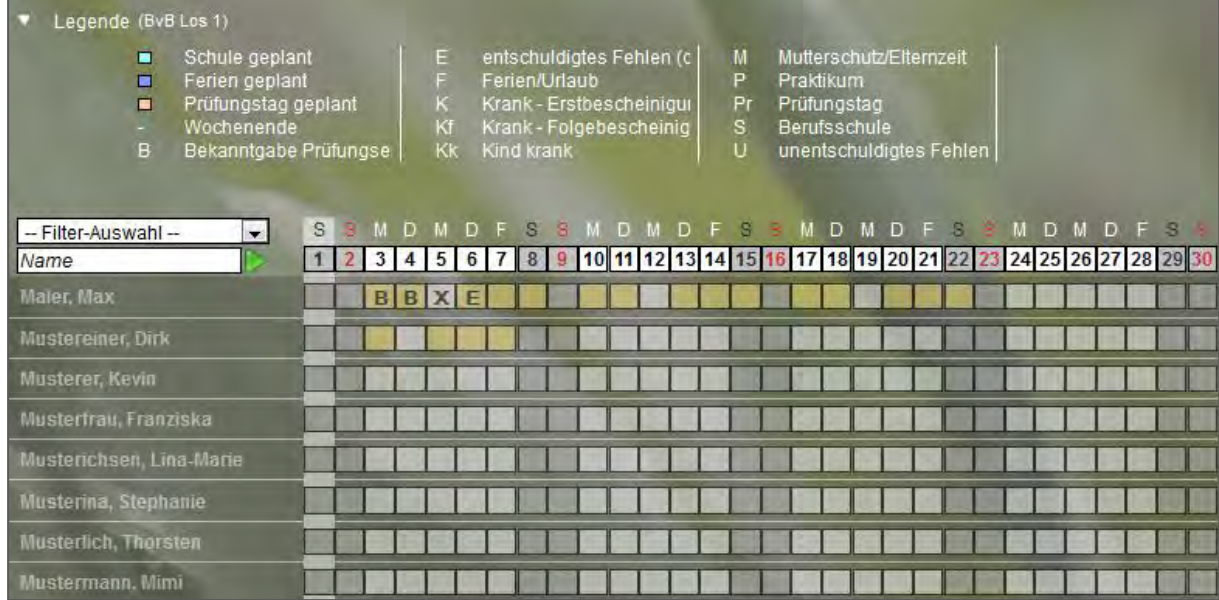

Pro Teilnehmer steht standardmäßig ein Eingabefeld zur Dokumentation zur Verfügung, bei eM@w-Maßnahmen sind die gültigen Kürzel bereits im Programm hinterlegt. Auf Wunsch kann pro Maßnahmeart eine zweite Dokumentationszeile eingeblendet werden, in der eigene Kürzel definiert werden können.

Nutzen Sie die praktische Sammeleintragsfunktion, um Kürzel oder auch selbstdefinierte Planungsfarben für mehrere Teilnehmer gleichzeitig einzutragen oder lassen Sie sich direkt anzeigen, wie viele Ferientage dem ausgewählten Teilnehmer noch zur Verfügung stehen.

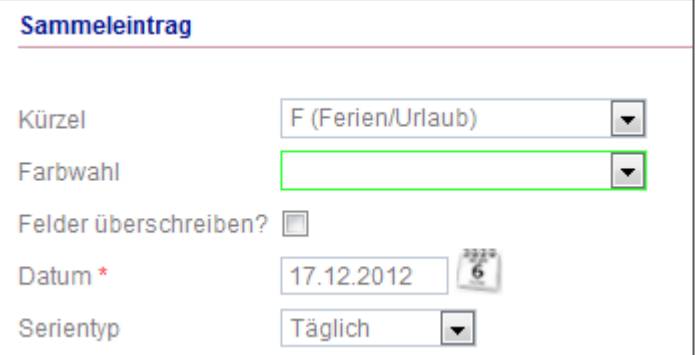

### **Arbeitsbereich "Qualifizierung": Übersicht aller Unterrichtseinheiten**

Dokumentieren Sie geplante und tatsächlich durchgeführte Qualifizierungsangebote wie Stütz- und Fachunterricht im Arbeitsbereich "Qualifizierung".

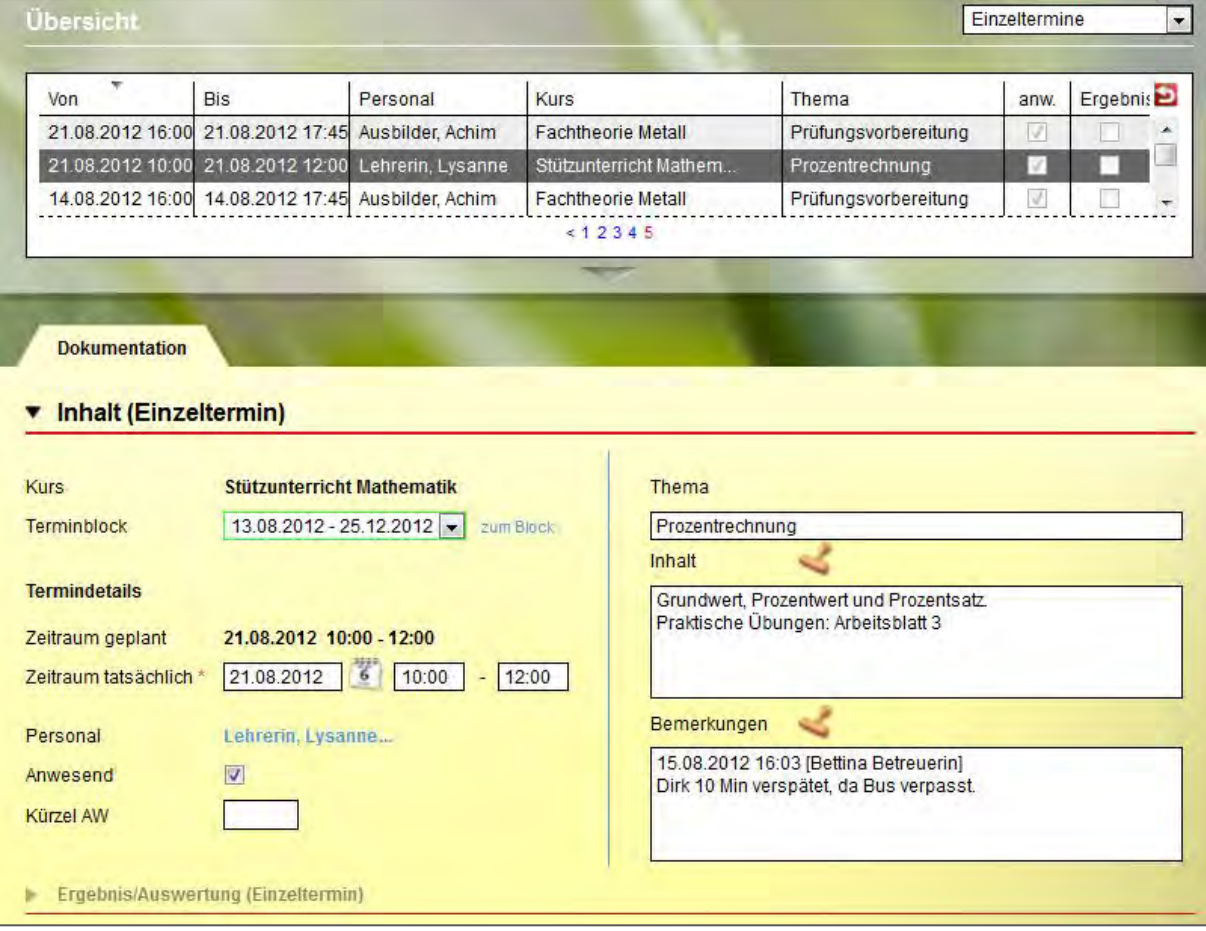

Inhalte einzelner Einheiten können individuell eingegeben werden. Sie lassen sich aber auch übersichtlich zu Kursen (z.B. "Stützunterricht Mathematik") zusammenfassen.

Praktisch ist hier die "Übertragen"-Funktion. Damit wird der ausgewählte Eintrag von einem Teilnehmer auf alle Teilnehmer übertragen, die an der Qualifizierungseinheit teilgenommen haben.

Diese Dokumentation kann auf Wunsch in den Ausdruck des Qualifizierungsplanes übernommen werden.

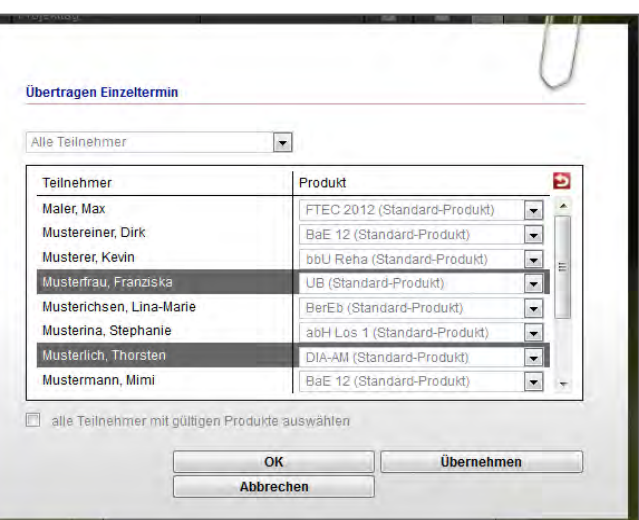

Seite 7 von 10 BVB – Berufsvorbereitende Bildungsmaßnahme – Stand: 03.08.2012

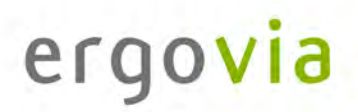

#### **Individueller Qualifizierungsplan und Leistungs- und Verhaltensbeurteilung (LuV)**

Im Arbeitsbereich "Qualifizierungsplan/LuV" sind alle Eintragungen vorzunehmen, die Sie für die Erstellung der Leistungs- und Verhaltensbeurteilung nach Vorgaben der Agentur für Arbeit benötigen. Sehr praktisch ist hier, dass für alle Eingaben differenziert bestimmt werden kann, ob sie einerseits in der LuV und andererseits in weiteren Ausgabemöglichkeiten auftauchen sollen.

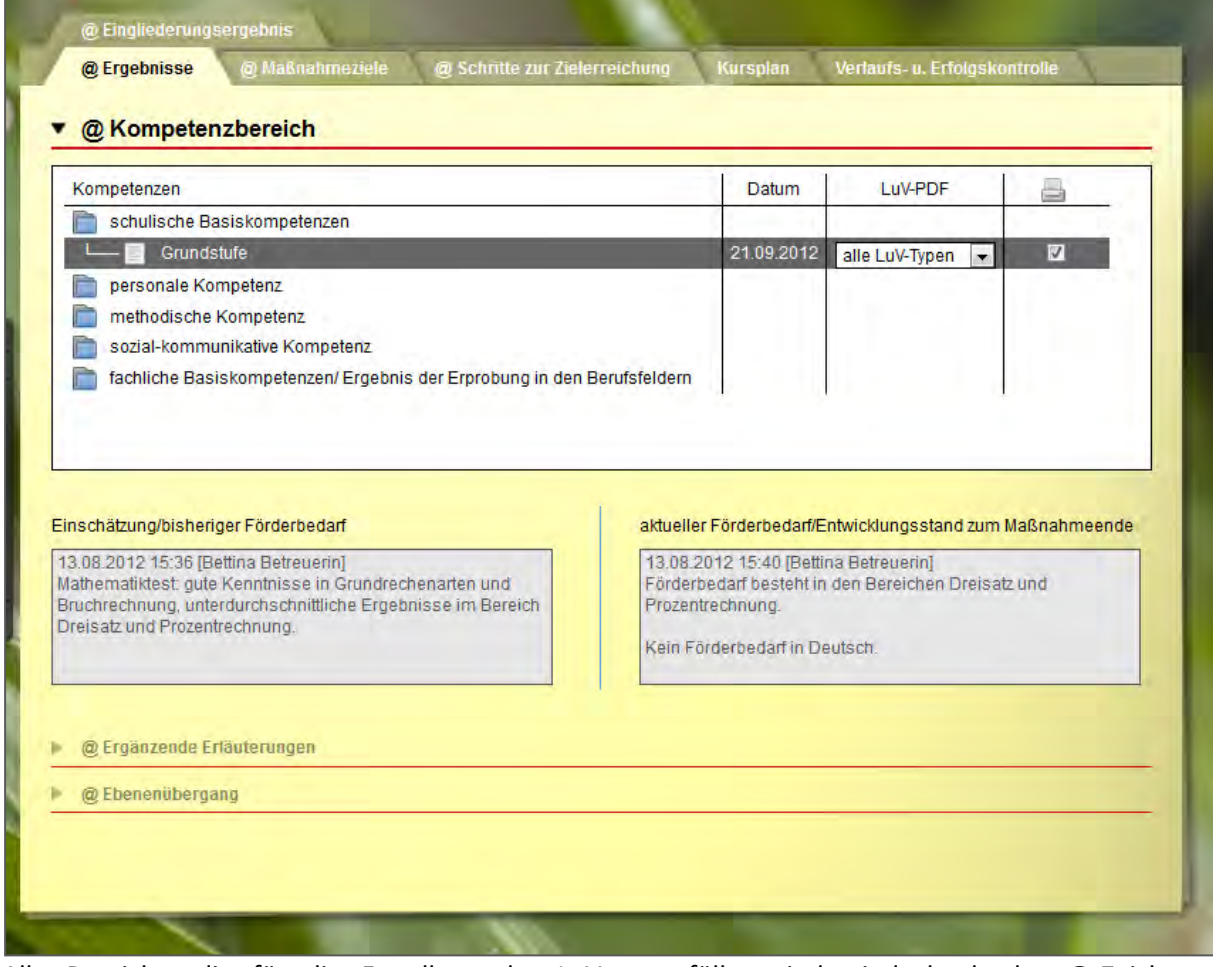

Alle Bereiche, die für die Erstellung der LuV auszufüllen sind, sind durch das @-Zeichen gekennzeichnet.

So kann fortlaufend dokumentiert werden und die Eingaben lassen sich gleichzeitig für den individuellen Förderplan nutzen. Entsprechende Vordrucke, die sich automatisch aus dem Programm füllen lassen, liefert stepnova gleich mit. Besonders erwähnenswert ist dabei, dass die Überschriften anpassbar sind. So können auch regionale Besonderheiten oder spezielle Anforderungen an die Förderplanung abgebildet werden.

Die Abbildung auf der folgenden Seite zeigt einen beispielhaften Auszug aus einem Qualifizierungsplan, der über stepnova erstellt wurde.

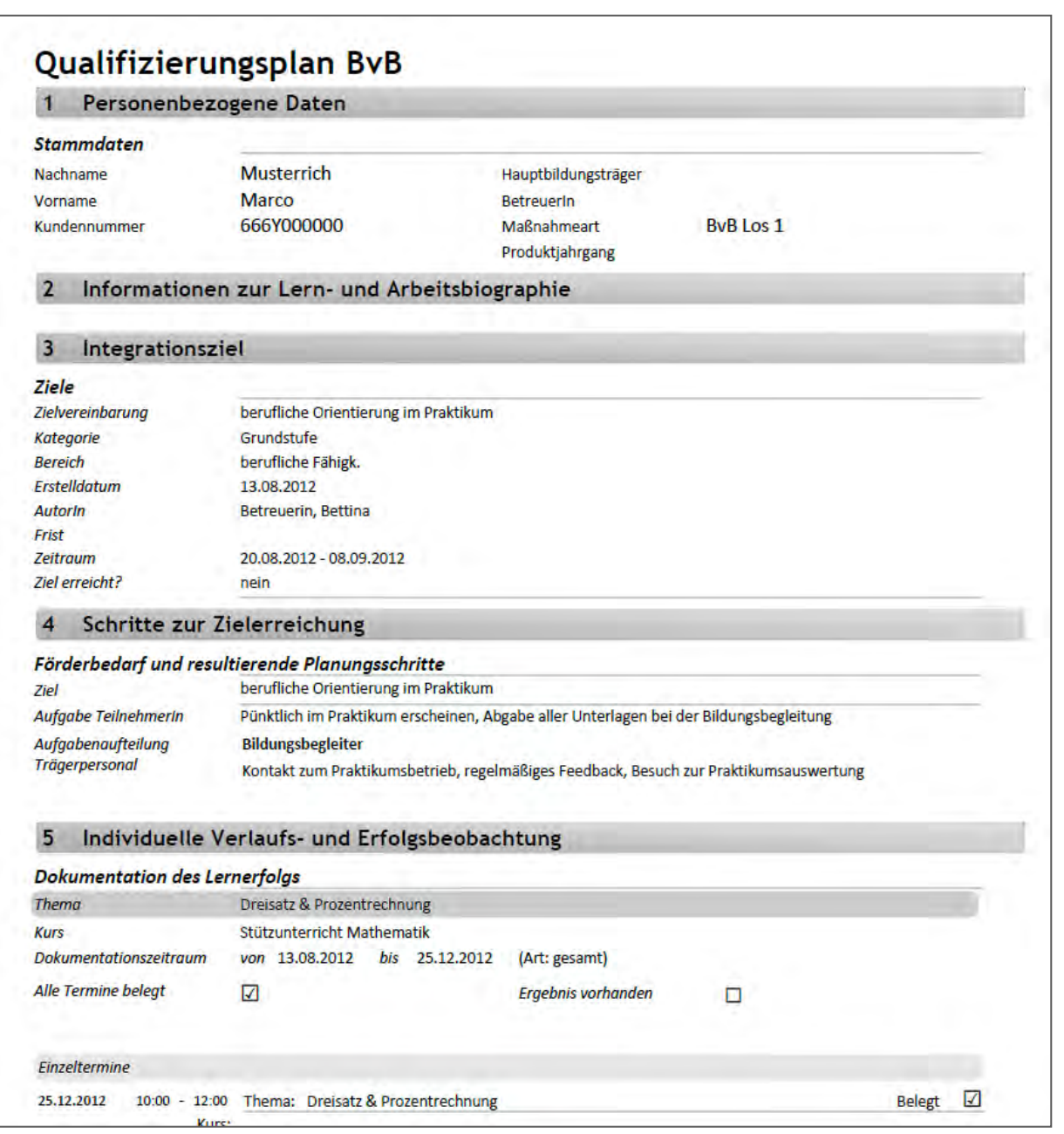

Die Leistungs- und Verhaltensbeurteilung kann auf gleiche Weise gefüllt und ausgedruckt werden, um sie mit dem Teilnehmer zu besprechen, bevor sie über eM@w an den Auftraggeber übermittelt wird.

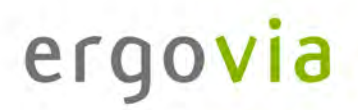

#### **eM@w: Kommunikation zwischen Bedarfsträger und Auftragnehmer durch elektronische Maßnahmeabwicklung**

Im Arbeitsbereich "eM@w" ist die gesamte eM@w-Kommunikation mit der Agentur für Arbeit festgehalten. Die Verlaufsliste zeigt Ihnen übersichtlich, wann welche Nachricht übermittelt worden ist.

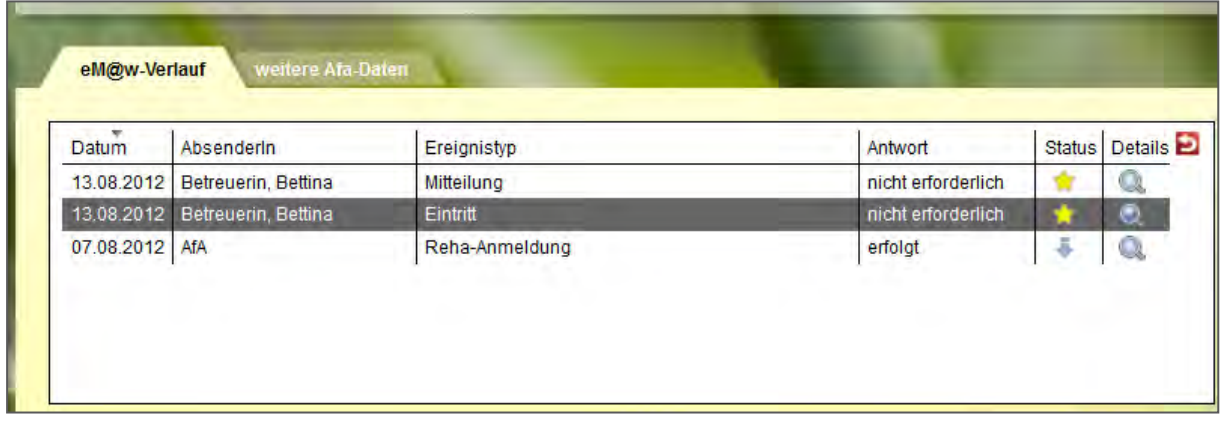

Sämtliche neuen Nachrichten ("Ereignisse") an die Agentur für Arbeit werden hier erstellt. Beachten Sie im folgenden Beispeil die Kennzeichnung einiger Felder durch rote Sternchen. So sind für den Benutzer Pflichtfelder markiert, d.h. Eingabefelder, die zwingend ausgefüllt werden müssen.

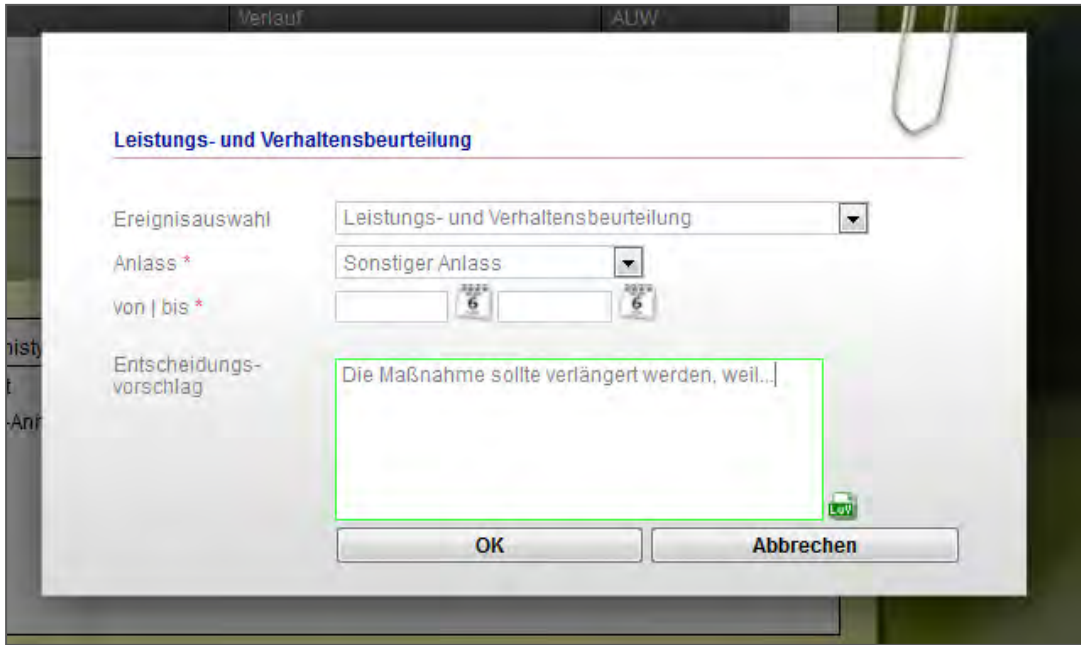

Ein PDF-Dokument mit der Leistungs- und Verhaltensbeurteilung wird automatisch erzeugt und angehängt. Es enthält die Einträge aus dem Bereich "Qualifizierungsplan/LuV", die vom Benutzer für den Versand markiert wurden.